Startet den normalen Arma 3 Launcher und wechselt in die Server Ansicht. Hier wählt ihr nun den Reiter "Internet", tippt in den Filter "dw" ein, und wartet bis der Server "dw\_Modserver" erscheint. Diesen klickt ihr an und wählt "Server beitreten"

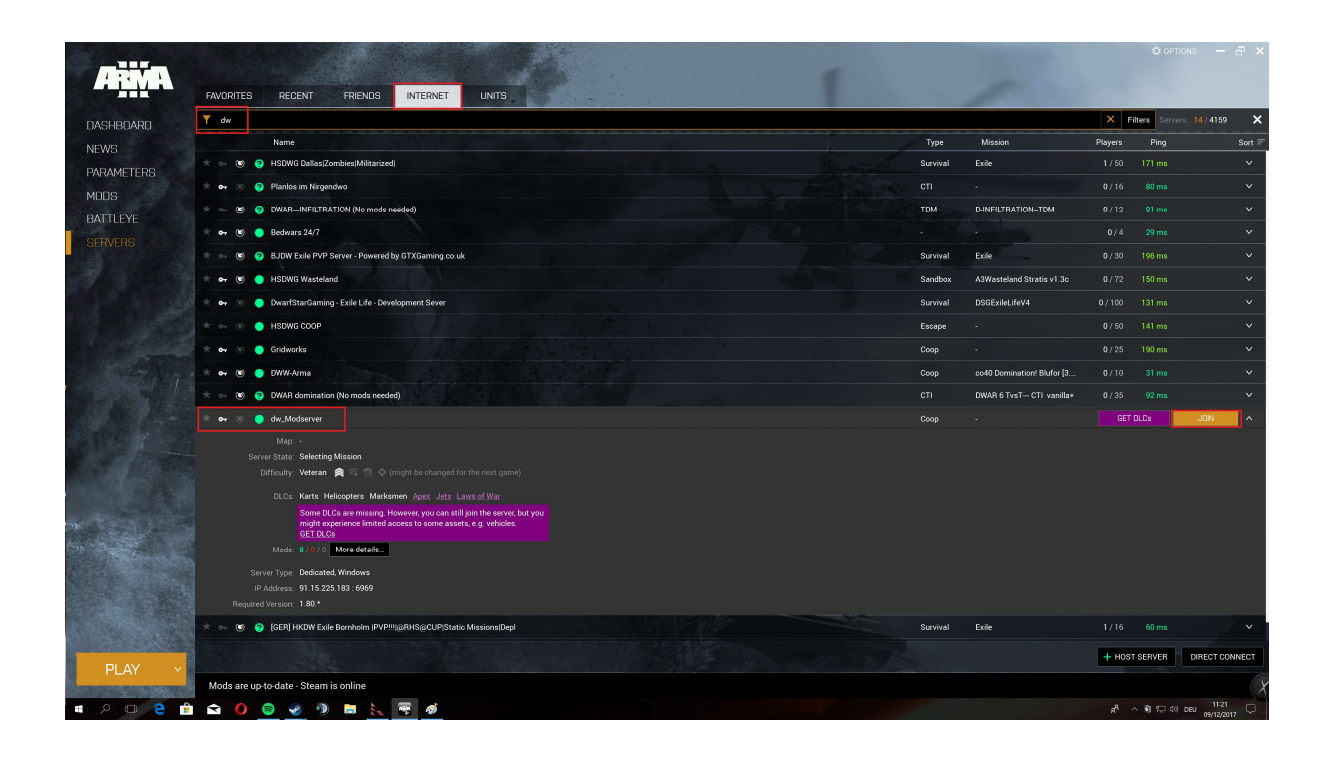

Nun erscheint eine Liste der Mods, welche auf dem Server installiert sind. Rechts gibt es zu jedem Mod ein Drop-Dopn Menü mit einer Auswahl, was bezüglich des Mods unternommen werden soll.

Habt ihr den Mod bereits installiert, sollte hier "\*Mod\* aus Bibliothek laden" stehen, ansonsten "Von Steam Workshop herunterladen". Hier braucht ihr in der Regel nichts umzustellen, ein Klick auf den gelben Button ganz unten reicht, um Fehlende Mods zu installieren und alle benötigten Mods zu aktivieren:

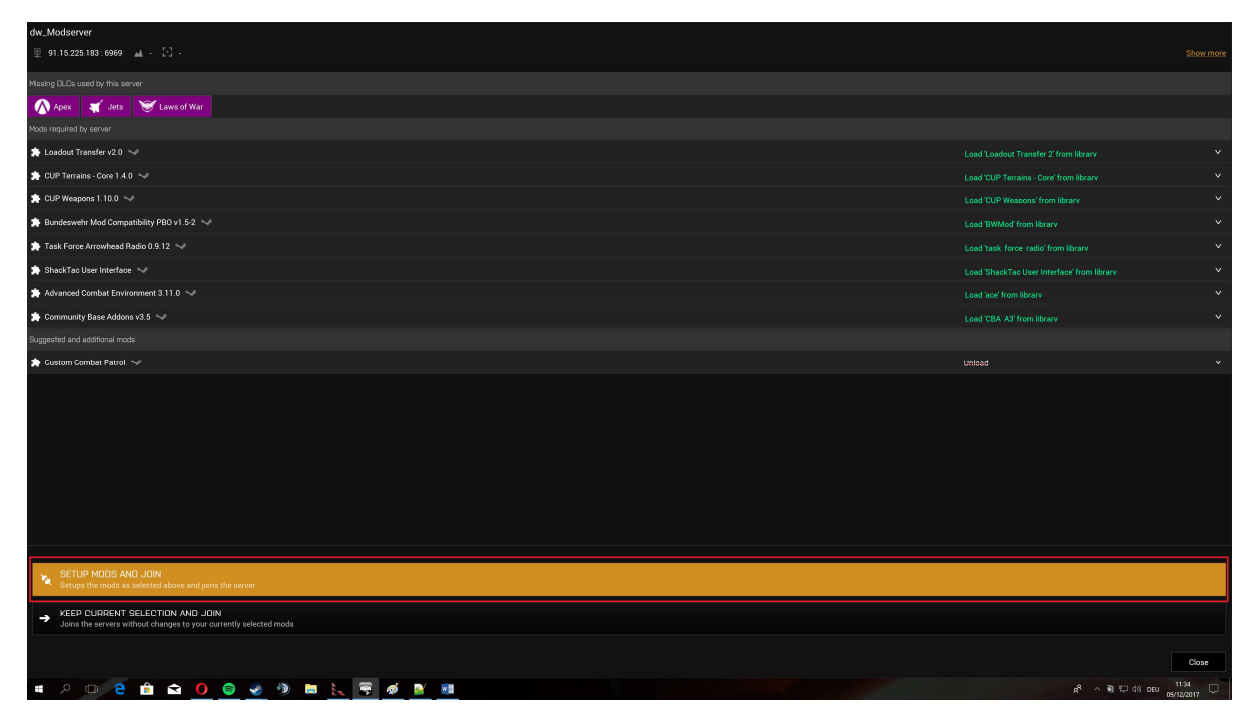

Nun sollten die Mods heruntergeladen werden, dies kann etwas Zeit in Anspruch nehmen.

Sind die Mods heruntergeladen, müssen noch zwei Schritte durchgeführt werden. Als erstes installieren wir noch den ACE Kompatibilitäts-Patch vom BWmod, dann installieren wir das TFAR Teamspeak Plugin.

Für den BWmod müsst ihr unter folgendem Link die Datei "BWMod ACE Comp v1.5-2.zip" herunterladen:

http://www.bwmod.de/index.php/inhalt/download

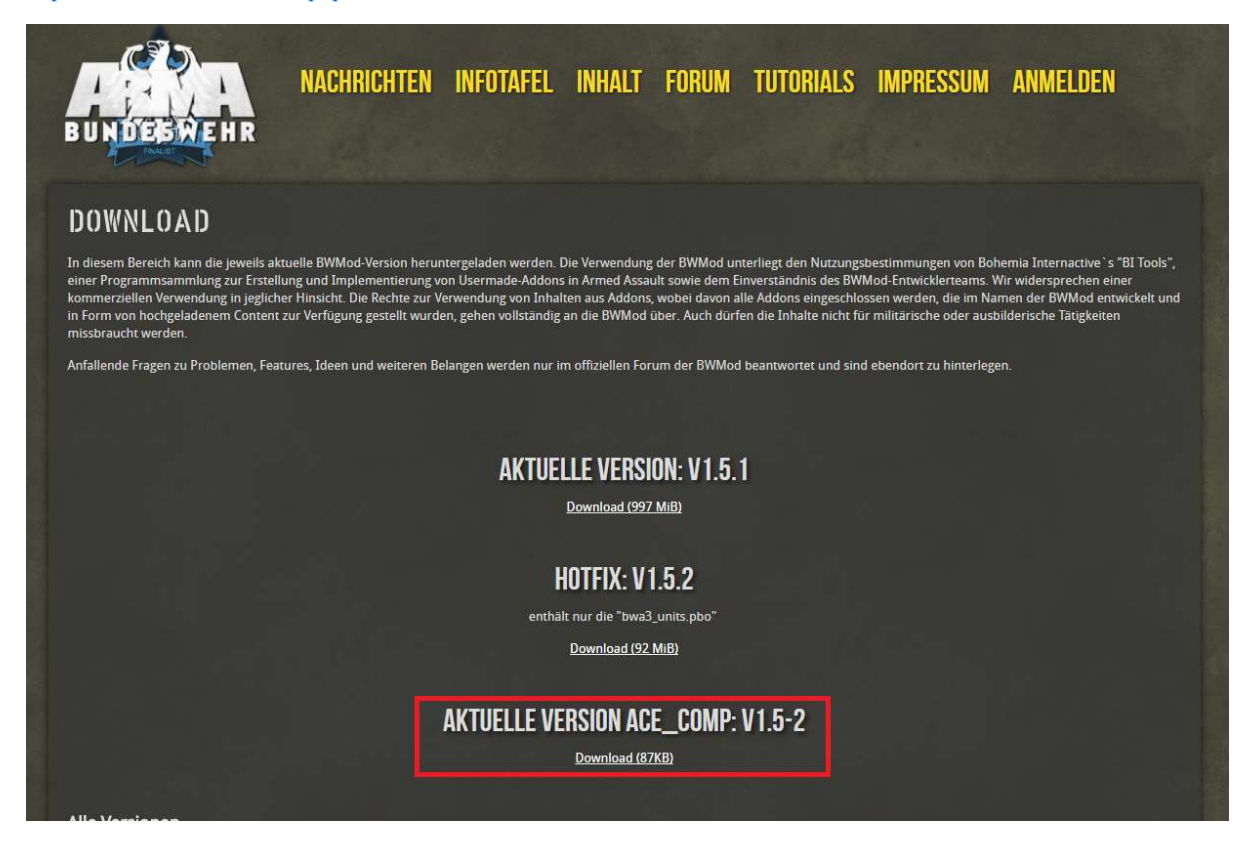

Ist die Datei heruntergeladen, dann öffnet ihr sie, und navigiert in den Ordner "@bwa3\_ace" innerhalb dieser zip-Datei. Den Inhalt dieses Ordners kopiert ihr in den BW3mod Ordner innerhalb eurer Steam-Bibliothek. Diesen findet ihr unter

\*SteamBibliothek\* \steamapps\workshop\content\107410\1200127537

Bsp: E:\SteamLibrary\steamapps\workshop\content\107410\1200127537 C: $\text{Program Files (x86)}\$ Steam\steamapps content $\frac{107410}{1200127537}$ 

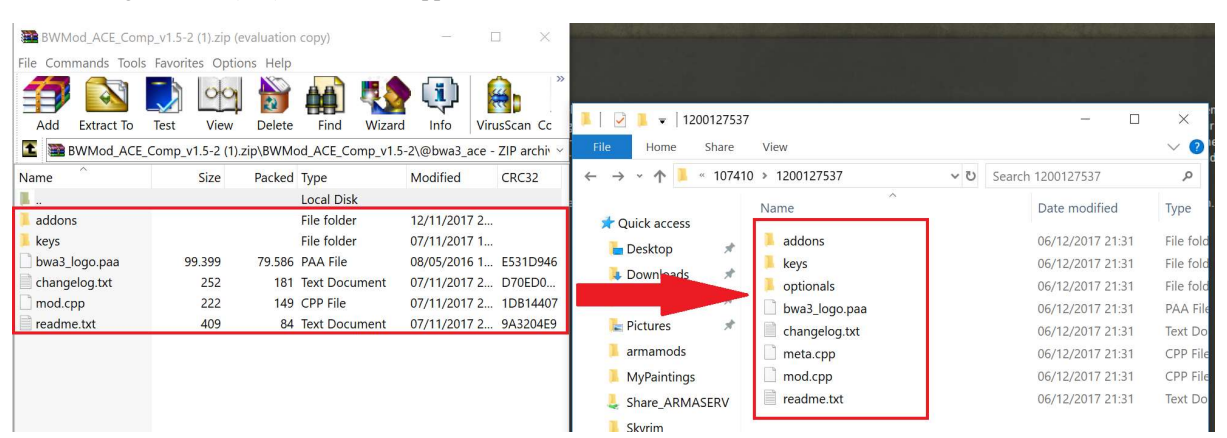

Beim Kopieren alle Daten im Zielordner ersetzen.

Als nächstes navigiert ihr in den TFAR-Ordner, diesen findet ihr unter

\*SteamBibliothek\*\steamapps\workshop\content\107410\620019431

In diesem Ordner navigiert ihr in den Ordner "teamspeak".

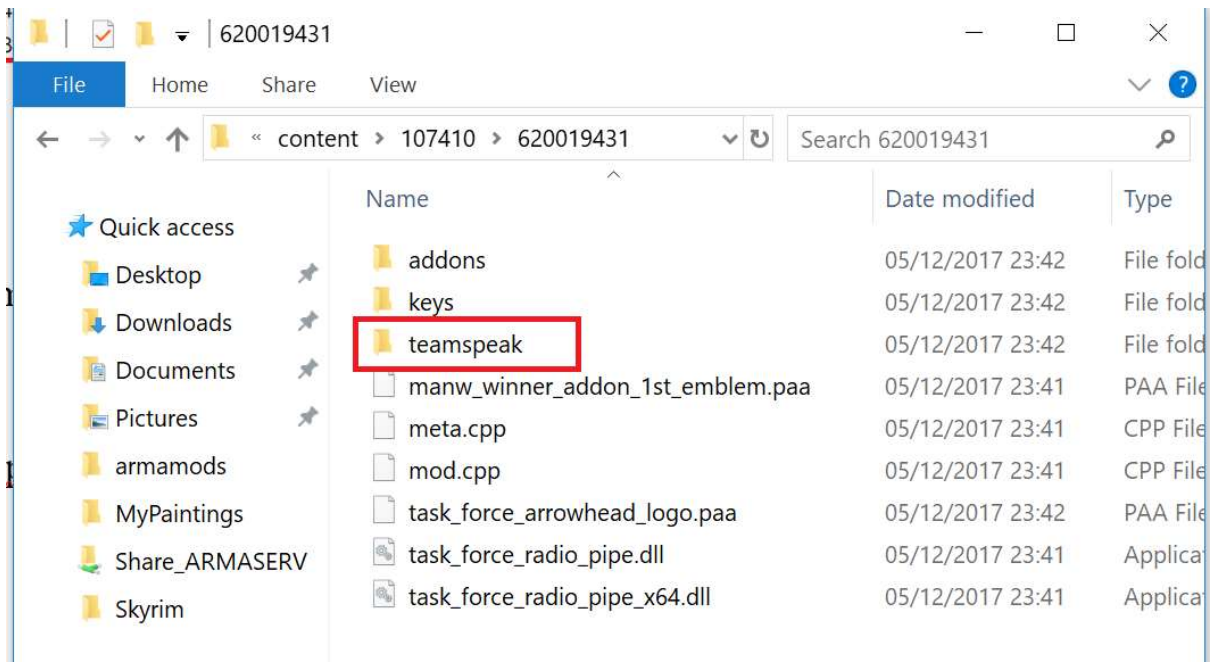

Hier führt ihr die Datei "task\_force\_radio\_3.1Compat.ts3\_plugin" aus. Es erscheint ein Teamspeak-Fenster mit ein paar Infos zu dem Plugin. Hier drückt ihr unten Links "Installieren", anschließend muss Teamspeak neu gestartet werden.

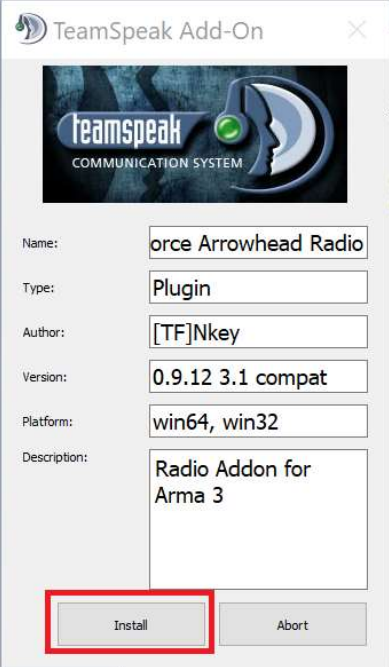

Das Plugin sollte nun installiert und aktiviert sein. Sollte mit TTFAR mal irgendwas nicht klappen, kann der Zustand des Plugins in Teamspeak unter den Optionen -> Addons geprüft werden:

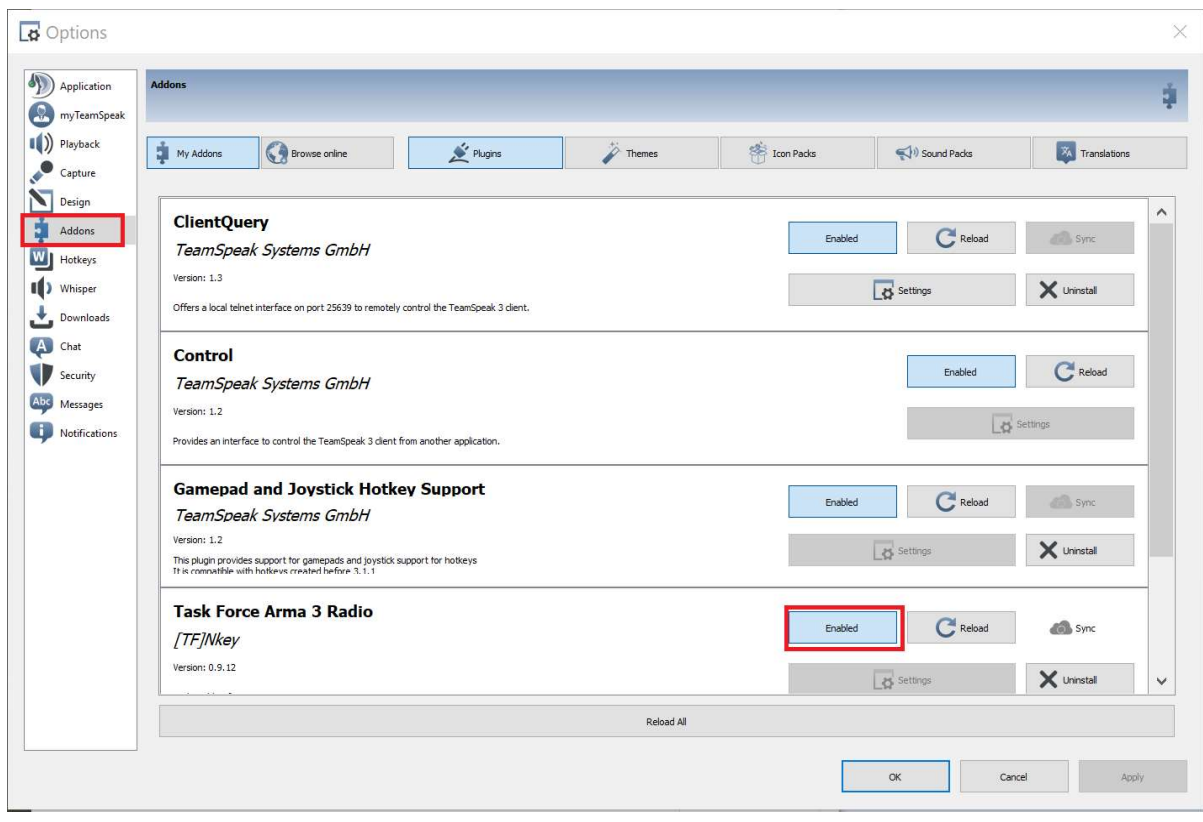